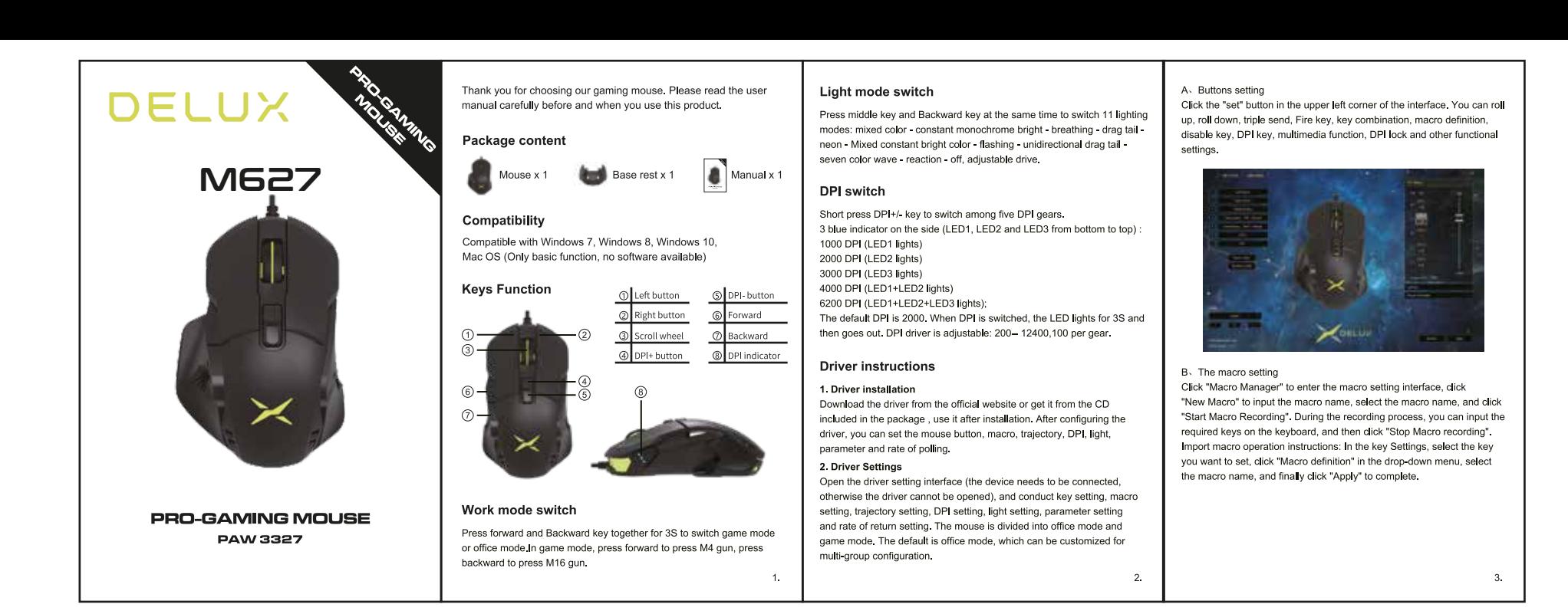

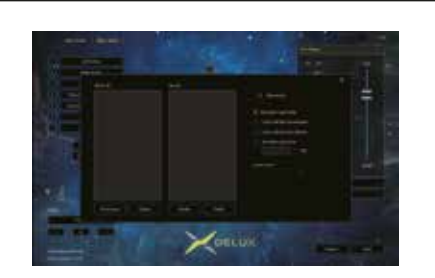

C. Ballistic setting Click "Ballistic management", click "+" to set parameters. After the setting is successful, click apply to complete the setting.

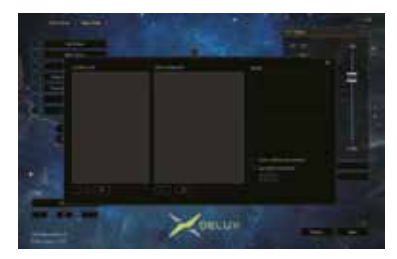

 $\overline{4}$ 

D. DPI setting Click "DPI Resolution Setting" on the right side of the interface to

modify the DPI tap position and DPI value.

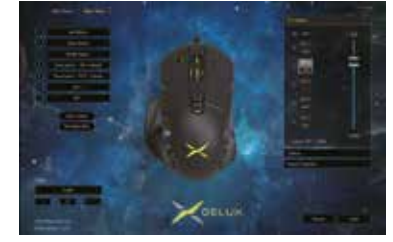

E. Light setting Click "Light Settings" on the right side of the interface to set the mouse light effect. Select different lighting effects to display different lighting effects. Users can adjust the brightness, speed, color, direction and so on.

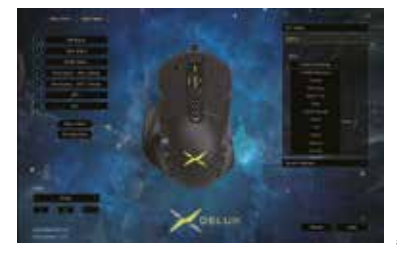

F. Parameter setting

Click "Mouse Parameter Setting" on the right side of the interface to set the mouse moving speed, scroll speed and double-click speed. After the setting is successful, click apply to complete the setting.

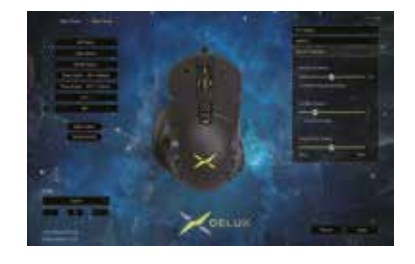

G. Rate of Polling Setting Click "Rate of Polling Setting" on the right side of the interface to set the mouse rate of polling. The four levels of 125Hz/250Hz/500Hz/1000Hz can be set, and the default is 500Hz. After the setting is successful, click apply to complete the setting.

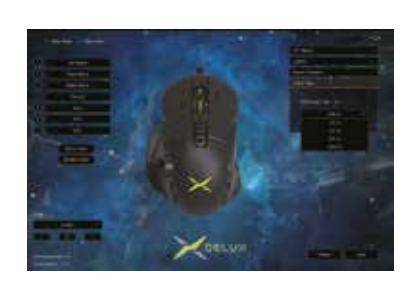

CEFC<sup>X</sup>

6.

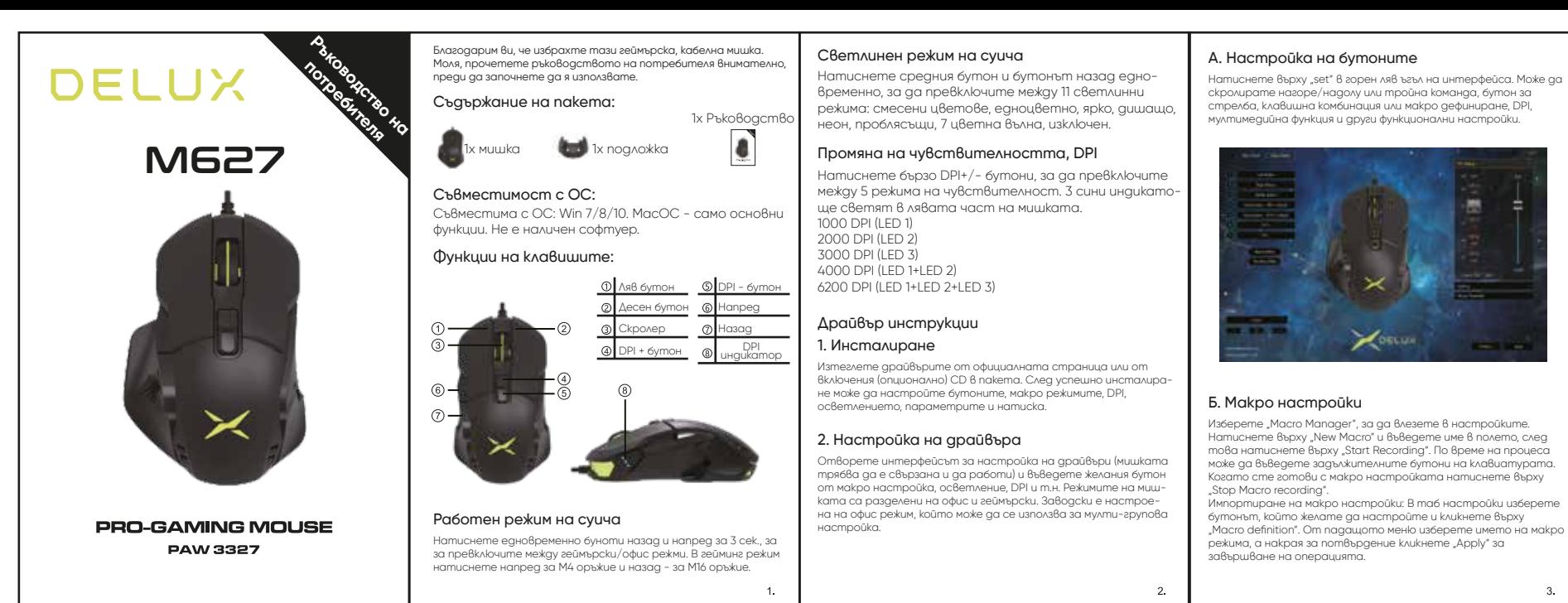

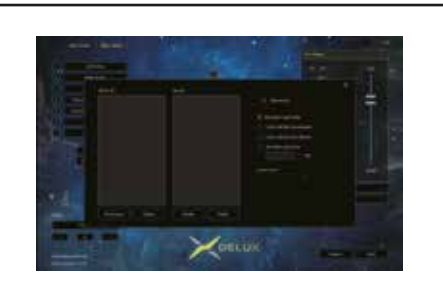

# В. Балистични настройки

Кликнете върху "Ballistic management", след това "+", за да въведете параметрите. След успешна настройка изберете "Apply" за потвърждение.

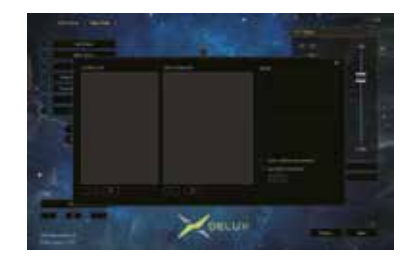

 $\overline{A}$ 

### Г. Настройка на чувствителността, DPI

Натиснете върху "DPI Resolution Settings" в дясната страна на потребителския интерфейс, за да промените стойностите на DPI чрез плъзгача за чувствителност.

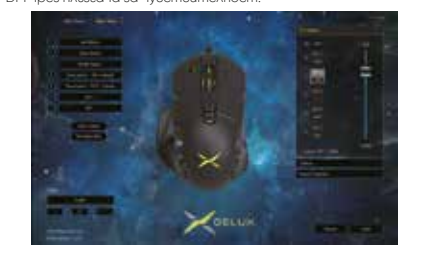

# Д. Настройка на подсветката

Натиснете върху "Light Settings" в аясната страна на потребителския интерфейс, за да промените подсветката. Изберете различни светлинни ефекти, чрез настройване на яркостта, скоростта, цветовете и т.н.

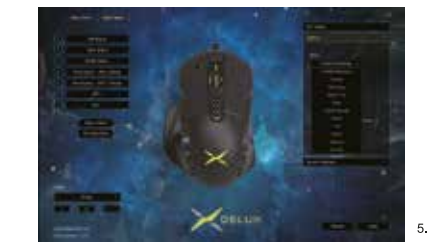

### Е. Настройка на параметрите

Натиснете върху "Mouse Parameter Settings" в дясната страна на потребителския интерфейс, за да промените скоростта на потвресствения антируесс, са да преполате скоростта.<br>На авижение, скоростта на скорошране, скоростта на авоен клик. След като изберете стойностите натиснете върху "Apply", за да потвърдите промените.

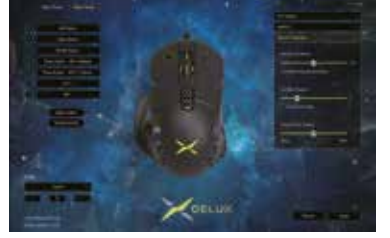

# Е. Настройка на скоростта на позициониране

Натиснете върху "Rate of polling settings" в дясната страна на потребителския интерфейс, за да промените честотата на позициониране на мишката. Изберете измежду 4 варианта: 125Hz/250Hz/500Hz/1000Hz. Заводски идва на 500Hz. След като изберете стойностите натиснете върху "Apply", за да потвърдите промените.

Натиснете върху "New Macro" и въведете име в полето, след това натиснете върху "Start Recording". По време на процеса може да въведете задължителните бутони на клавиатурата. Когато сте готови с макро настройката натиснете върху

бутонът, който желате да настройте и кликнете върху "Macro definition". Om nagaщото меню изберете името на макро<br>режима, а накрая за nomвърдение кликнете "Apply" за

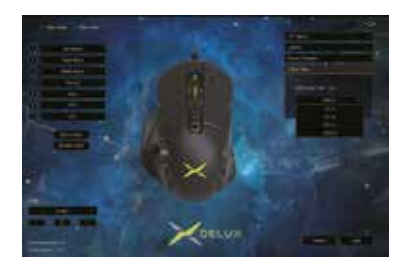

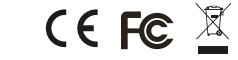

 $\mathbf{R}$